department<br>of economic opportunity **COUNTY FILM OFFICE** 

# Pondo para sa Pagkaantala ng Negosyo: Industriya ng Entertainment

Pinangangasiwaan ng County of Los Angeles sa pamamagitan ng Department of Economic Opportunity nito. Application portal na pinapagana ng Lendistry.

# Gabay sa Programa at Aplikasyon

(Rev. 04/15/24)

Pinangangasiwaan ng Lendistry ang mga grant program sa ngalan ng mga third-party at hindi tinutukoy ang saklaw ng programa, pamantayan sa pagiging kwalipikado, paraan sa komunikasyon, o mga timeline. Ang mga naturang detalye ay isinasaayos ng (mga) third-party na nag-aalok ng mga grant program. Ang lahat ng impormasyon sa dokumentong ito o anumang materyal na reperensiya na ibinigay ay maaaring magbago.

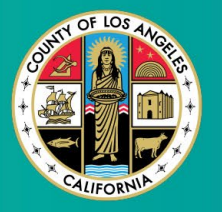

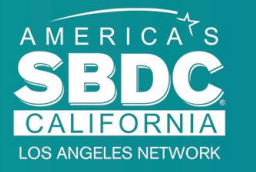

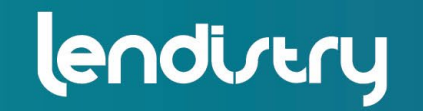

**Application Portal Powered by Lendistry** 

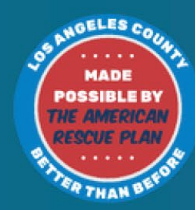

### <span id="page-1-0"></span>Pangkalahatang-ideya ng Programa

Ang Pondo para sa Pagkaantala ng Negosyo ng Entertainment (Entertainment Business Interruption Fund, BIF), ay pinopondohan ng American Rescue Plan (ARP). Dinisenyo ang BIF para suportahan ang kwalipikadong maliliit na negosyo na nagbibigay-serbisyo sa Industriya ng Entertainment sa Los Angeles County (County).

Para matuto pa o para mag-apply, bisitahin ang page ng Programa [dito.](https://grants.lacounty.gov/)

Nakatuon ang BIF sa mga maliit at micro na negosyo na nauugnay sa entertainment na nasa pinakamataas, mataas, at/o katamtamang naapektuhang mga lugar (mga tier) batay sa COVID-19 Vulnerability and Recovery Index, gamit ang [Equity Explorer Mapping Tool](https://experience.arcgis.com/experience/9d7a43397ea84ab98a534be5b5376fba/page/Page-1/). I-click ang link para matukoy ang tier ng iyong negosyo at para makita kung ikaw ay kwalipikado.

Ginagamit ng Tool ang COVID-19 Vulnerability and Recovery Index para matukoy at visual na makategorya ang County, mga lungsod, at komunidad sa limang kinakailangang tier na nakaayos mula sa may pinakamataas hanggang sa may pinakamababang pangangailangan batay sa panganib, kalubhaan at pangangailangang makabawi na nauugnay sa COVID-19. Gamit ang impormasyong ito, itutuon ng County ang BIF na pagpopondo sa mga komunidad na may pinakamataas na pangangailangan lamang na nasa tatlong nangungunang Tier. Kung ang negosyo mo ay nasa mababa o nasa pinakamababang tier, hindi ka kwalipikado para sa pondo.

Noong Hulyo 2020, bumuo ang Los Angeles Board of Supervisors ng Anti-Racism, Diversity, & Inclusion (ARDI) Initiative para bigyang-priyoridad ang patuluyang pangako ng County sa paglaban sa rasismo at hindi pagkakapantaypantay sa lahat ng aspeto nito. Dahil dito, bumuo ang ARDI team ng Equity Explorer Mapping Tool na nagbibigay-daan sa mga user na matukoy ang mga lugar na may mataas na pangangailangan sa buong Los Angeles County na hindi patas na naapektuhan ng COVID-19 pandemic at hindi pagkakapantaypantay.

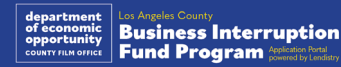

### Mga Kwalipikadong Negosyo

Para maging kwalipikado sa Programang ito, dapat matugunan ng mga kalahok ang **lahat** ng sumusunod na kinakailangan:

- 1. Dapat na isang for-profit na negosyo na may \$3 milyon o mas mababang taunang kabuuang kita (gross revenue) gaya ng makikita sa pinakahuling inihaing business tax return sa pederal ng Aplikante.
- 2. Mga maliit at micro na negosyo na nauugnay sa entertainment na nasa pinakamataas, mataas, at/o katamtamang naapektuhang mga lugar batay sa COVID-19 Vulnerability and Recovery Index. Gamitin ang [Equity](https://experience.arcgis.com/experience/9d7a43397ea84ab98a534be5b5376fba/page/Page-1/)  [Explorer Mapping Tool p](https://experience.arcgis.com/experience/9d7a43397ea84ab98a534be5b5376fba/page/Page-1/)ara matukoy kung aling tier ang negosyo mo.
- 3. Dapat na naranasan ang hindi bababa sa 70% pagkalugi sa kita dahil sa COVID-19 Pandemic simula Marso 1, 2020 hanggang sa kasalukuyan, gayundin ang 2023 dobleng Hollywood Strike sa pagitan ng Mayo 1, 2023 – Nobyembre 30, 2023.
- 4. Hindi bababa sa 70% ng kita ay mula sa sektor ng Industriya ng Entertainment.
- 5. Ang pagkalugi ay dapat katumbas o mas mataas sa halaga ng hiniling na grant.
- 6. Dapat na nakarehistro ang negosyo para legal na magnegosyo sa estado ng California at/o anumang iba pang naaangkop na hurisdiksiyon bago ang Disyembre 30, 2021, o may iba pang paghahain ng negosyo.
- 7. Mga aktibong negosyo na kasalukuyang nag-o-operate at na may mabuting katayuan sa lahat ng awtoridad ng pagbubuwis at paglilisensiya sa lokal, estado, at pederal.
- 8. Dapat na may kasalukuyang pisikal na lokasyon sa County ng Los Angeles noong Mayo 2023.
- 9. May negatibong epekto sa ekonomiya dahil sa parehong COVID-19 Pandemic simula Marso 1, 2020 hanggang sa kasalukuyan, gayundin ang 2023 dobleng Hollywood Strike sa pagitan ng Mayo 1, 2023 – Nobyembre 30, 2023.
- 10. Hindi nakatanggap ng grant na pinondohan ng American Rescue Plan Act (ARPA) mula sa Los Angeles County.
- 11. Isinumite ang aplikasyon ng mayoryang may-ari na edad 18 pataas sa panahon ng aplikasyon.

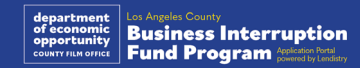

### Mga Hindi Karapat-dapat na Negosyo

Kasama sa hindi karapat-dapat na negosyo para sa Programang ito ang:

- 1. Mga nonprofit na organisasyon
- 2. Relihiyon o mga Simbahan
- 3. Mga opisina o ahensiya ng pamahalaan
- 4. Mga publicly traded na kompanya.
- 5. Mga franchise na pagmamay-ari ng kompanya.
- 6. Mga institusyong pinansyal, tulad ng mga bangko, nagpapautang, nagpapautang na babayaran sa araw ng suweldo, nagpapautang kapalit ng titulo ng sasakyan, mga casher ng tseke, iba pang negosyo na ang stock sa kalakalan ay pera at mga mortgage, at iba pang katulad na entitad.
- 7. Mga kompanya ng seguro, tulad ng seguro sa buhay, sasakyan, tahanan, bail bond, at iba pang katulad na entidad.
- 8. Pribado o mga social club.
- 9. Mga sanglaan.
- 10. Astrolohiya, Pagbabasa ng Palad.
- 11. Mga tindahan ng alak, mga night club.
- 12. Mga lobbying firm o negosyo na naglalaan nang 50% o higit pa ng kanilang oras o mapagkukunan sa mga aktibidad ng pangangampanya.
- 13. Mga negosyong nakikibahagi sa mga aktibidad ng pagsusugal, gaya ng mga Bingo parlor, casino.
- 14. Mga bookstore na pang-adulto at negosyong nagpapakita ng mga live na pagtatanghal na may kaugnayan sa seksuwal.
- 15. Mga negosyong kumikita sa pamamagitan ng mga aktibidad na lumalabag sa batas ng estado o pederal, kabilang ang pagbebenta, pagtatanim, o transportasyon ng marijuana.
- 16. Mga negosyong umiiral para sa layunin ng pagsusulong ng mga partidistang aktibidad sa politika.
- 17. Mga tindahan ng baril o bala.
- 18. Mga negosyo o organisasyon kung saan ang mga may-ari, opsiyal, kasosyo, direktor, at/o mga principal ay kasalukuyang nasuspinde, na-disbar, hindi kwalipikado, o inalis mula sa paglahok sa mga pantulong na programa ng pederal, Estado, o County o mula sa pagtanggap ng tulong pinansyal o hindi pinansyal at/o mga benepisyo ng Estado.

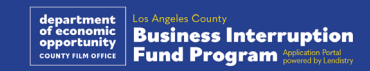

### Mga Angkop na Paggamit ng mga Pondo

Dapat gamitin ang mga grant award para saklawin ang mga operational na gastusin na nauugnay sa parehong COVID-19 at dobleng Hollywood Strike para sa panahon mula Marso 1, 2020 hanggang kasalukuyan.

- 1. Pagbili ng mga bagong sertipikadong kagamitan
- 2. Pag-restock ng mga na-liquidate na imbentaryo
- 3. Mga pagbabayad ng upa, renta, o mortgage.
- 4. Pagbabayad ng utang sa negosyo na naipon dahil sa COVID-19 pandemic gayundin sa 2023 dobleng Hollywood Strike.
- 5. Gastusin na bunga ng COVID-19 pandemic at mga kaugnay na paghihigpit sa kalusugan at kaligtasan, o mga pagkaantala sa negosyo o pagsasara na natamo dahil sa COVID-19 pandemic o 2023 dobleng Hollywood Strike.
- 6. Gastusin sa payroll ng empleyado.
- 7. Puhunan para ipagpatuloy ang operasyon.
- 8. Pagbabayad ng mga hindi pa nababayarang gastusin sa negosyo (pamamahala ng supplier, atbp.).
- 9. Hindi dapat gamitin ng awardee ang mga grant award para ibigay rin bilang grant o para sa anumang paggamit o gastusin kung saan may nareimburse na, o ire-reimburse, mula sa anumang iba pang programa ng pederal

### Mga Kinakailangang Dokumento

Ang mga sumusunod na dokumento ay kinakailangan para makapag-apply sa Programang ito:

- **1. Pinakahuling naihain, kumpleto, hindi nabagong business tax return sa pederal** (IRS Form 1120, IRS Form 1065, o IRS Form 1040 Schedule C)
- **2. Opisyal na paghahain sa Kalihim ng Estado ng California** (na dapat ay aktibo) **o lokal na munisipyo**, kung naaangkop, para sa iyong negosyo o organisasyon, tulad ng isa sa mga sumusunod:
	- Mga Artikulo Tungkol sa Incorporation;
	- Sertipiko ng Organisasyon;
	- Paghahain ng Kathang-isip na Pangalan ng Negosyo;
	- Propesyonal na lisensya;
	- Lisensya sa negosyo o permit na inisyu ng pamahalaan.
- **3. Patunay ng lokasyon** gamit ang mga utility bill o katulad na third-party na dokumento, kung naaangkop
- **4. Katanggap-tanggap na photo ID na inisyu ng pamahalaan** na na-upload sa pamamagitan ng Persona, na isasama sa aplikasyon
- **5. Mga Sertipikasyon ng Aplikante**

Hindi kumpleto ang listahang ito. Maaaring makipag-ugnayan sa iyo ang Lendistry sa email, telepono, at/o text (kung pinapahintulutan) upang humiling ng karagdagang dokumentasyon upang i-verify ang impormasyong isinumite mo sa iyong aplikasyon

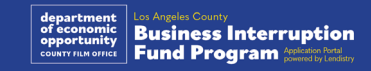

### Mga Grant Award

Tutukuyin ang mga grant award batay sa naaangkop na taunang kabuuang kita ng awardee gaya ng sumusunod:

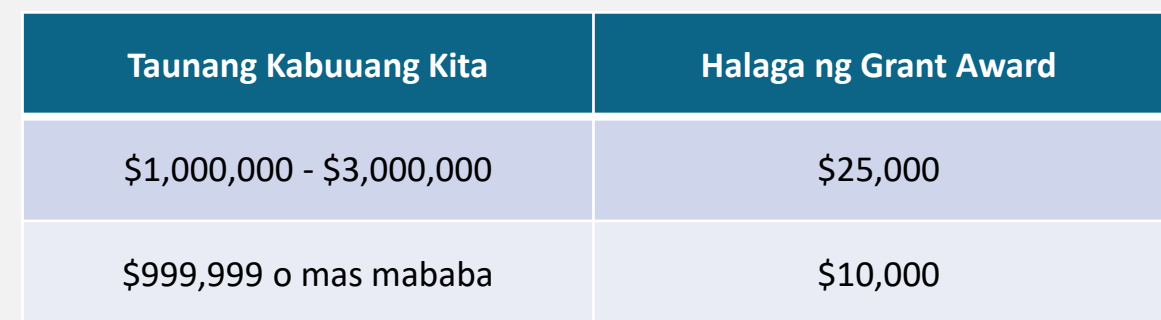

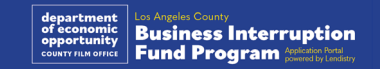

<span id="page-7-0"></span>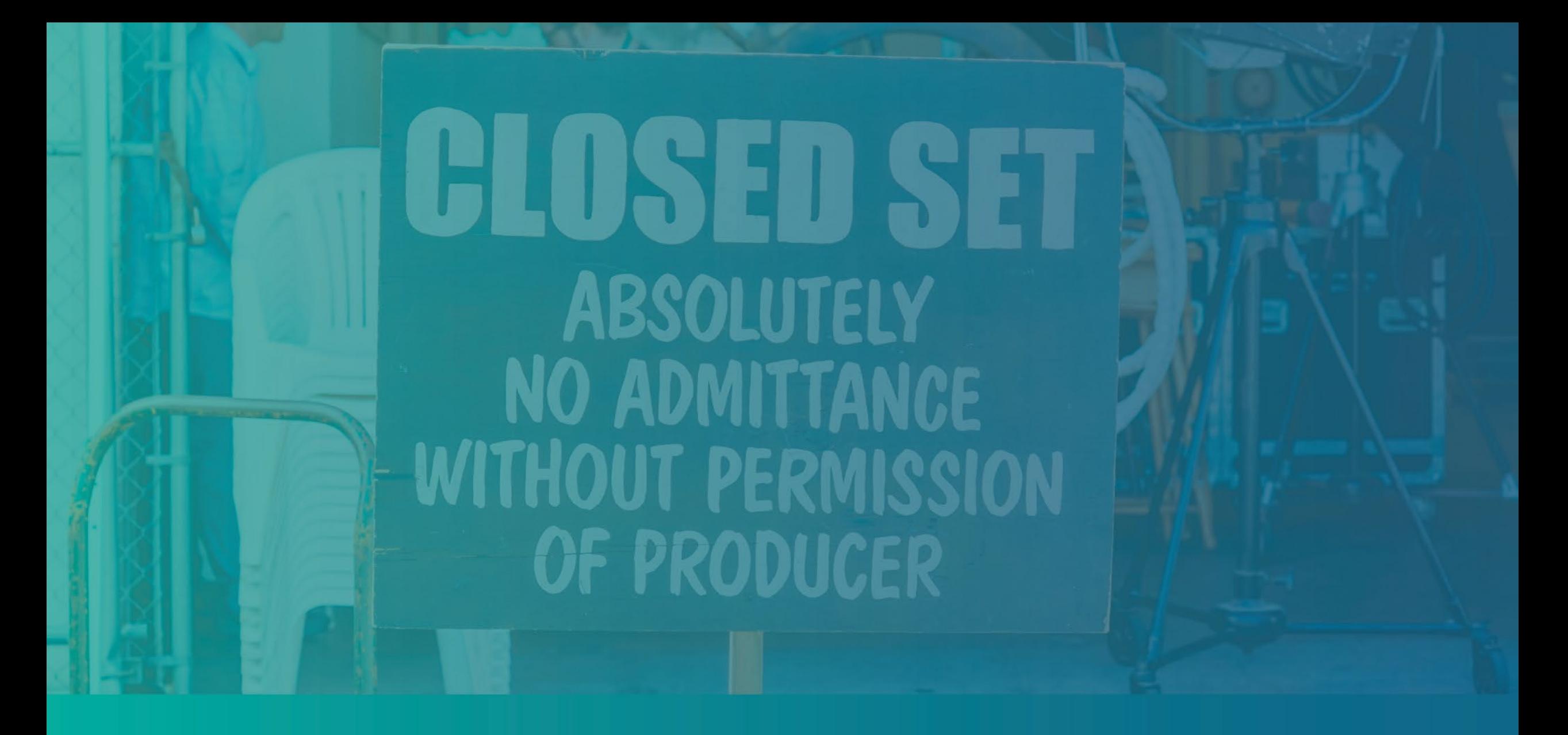

Paano Kumpletuhin ang Mga Sertipikasyon ng Aplikante

### Mga Sertipikasyon ng Aplikante

Bilang bahagi ng proseso ng aplikasyon, kakailanganin mong patunayan sa sarili ang pagiging totoo at katumpakan ng impormasyong ibibigay mo sa web application at mga sumusuportang dokumento sa pamamagitan ng pagpirma sa Mga Sertipikasyon ng Aplikante.

Magiging available ang Mga Sertipikasyon ng Aplikante sa elektronikong form para ma-download at makumpleto mo. Ang nilagdaang kopya ng Mga Sertipikasyon ng Aplikante ay isang kinakailangang dokumento sa proseso ng grant na ito at kakailanganing i-upload sa Portal bilang isang PDF na file.

I-download ang Mga Sertipikasyon ng Aplikante at i-save ang file sa iyong device. Maaari mong kumpletuhin ang Mga Sertipikasyon ng Aplikante sa elektronikong paraan o i-print ang file at kumpletuhin ito nang manu-mano.

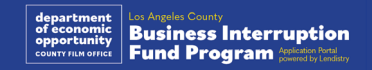

## Paano Kumpletuhin ang Iyong Mga Sertipikasyon ng Aplikante sa Elektronikong Paraan

### Hakbang 1

I-click ang download na icon  $\blacktriangledown$  para i-download at i-save ang Sertipikasyon ng Aplikante sa iyong device.

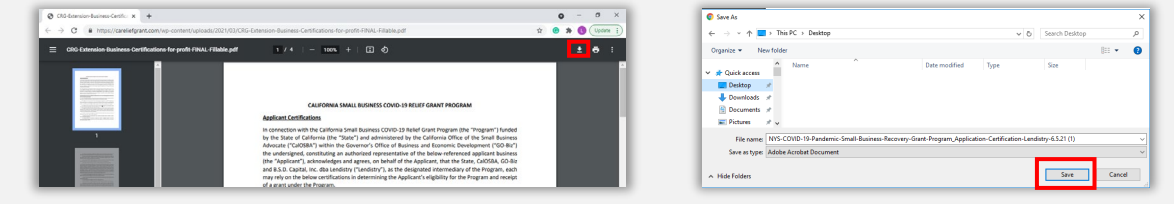

#### Hakbang 2

Hanapin ang Mga Sertipikasyon ng Aplikante sa iyong device at buksan ang file mula roon. Ang iyong Sertipikasyon ng Aplikante ay magbubukas bilang isang PDF na file.

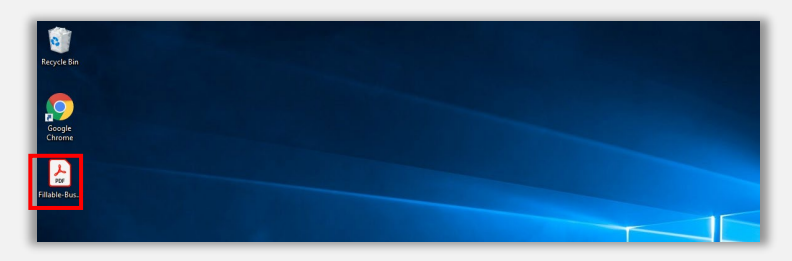

### Hakbang 3

Kumpletuhin ang Mga Sertipikasyon ng Aplikante sa pamamagitan ng paglalagay ng iyong mga inisyal sa tabi ng lahat ng item na may bilang at pagkatapos ay paglalagay ng iyong lagda at impormasyon ng negosyo sa huling pahina.

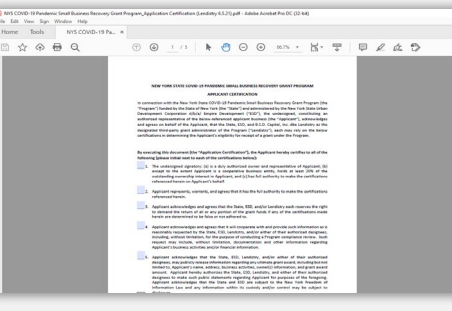

#### Hakbang 4

Pagkatapos kumpletuhin ang Mga Sertipikasyon ng Aplikante, i-save ulit ang mga file sa pamamagitan ng pagpunta sa File > Save o pagpindot sa CTRL+S sa iyong keyboard para i-save ang iyong natapos na Sertipikasyon ng Aplikante.

#### Hakbang 5

I-upload ang nakumpletong Mga Sertipikasyon ng Aplikante bilang PDF na file sa Portal sa panahon ng proseso ng aplikasyon.

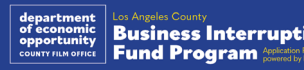

### Paano Kumpletuhin ang Iyong Mga Sertipikasyon ng Aplikante nang Manu-mano

#### Hakbang 1

I-print ang Mga Sertipikasyon ng Aplikante sa pamamagitan ng pag-click ng printer  $\Box$  na icon.

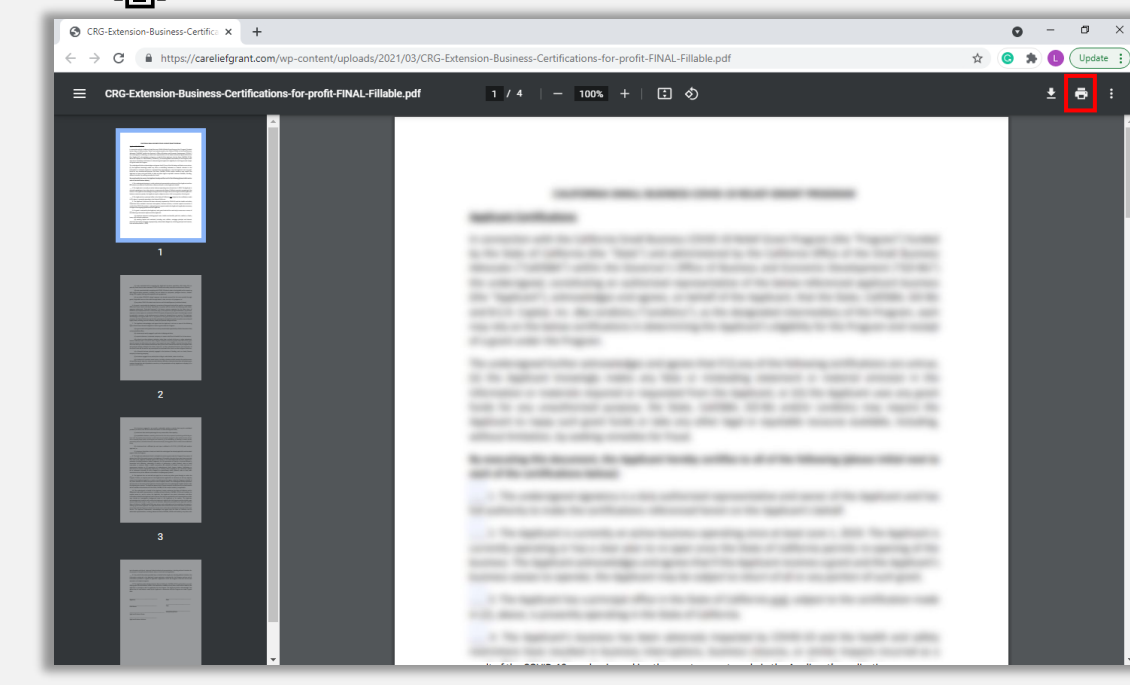

#### Hakbang 2

Punan ang Mga Sertipikasyon ng Aplikante gamit ang isang maitim na panulat at nababasang sulat-kamay.

### Hakbang 3

Pagkatapos kumpletuhin ang Mga Sertipikasyon ng Aplikante, i-save ulit ang mga file sa pamamagitan ng pagpunta sa File > Save o pagpindot sa CTRL+S sa iyong keyboard para i-save ang iyong natapos na Mga Sertipikasyon ng Aplikante.

#### Hakbang 4

I-upload ang nakumpletong Mga Sertipikasyon ng Aplikante bilang mga PDF na file sa Portal sa panahon ng proseso ng aplikasyon.

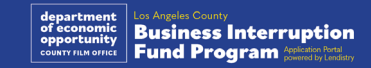

<span id="page-11-0"></span>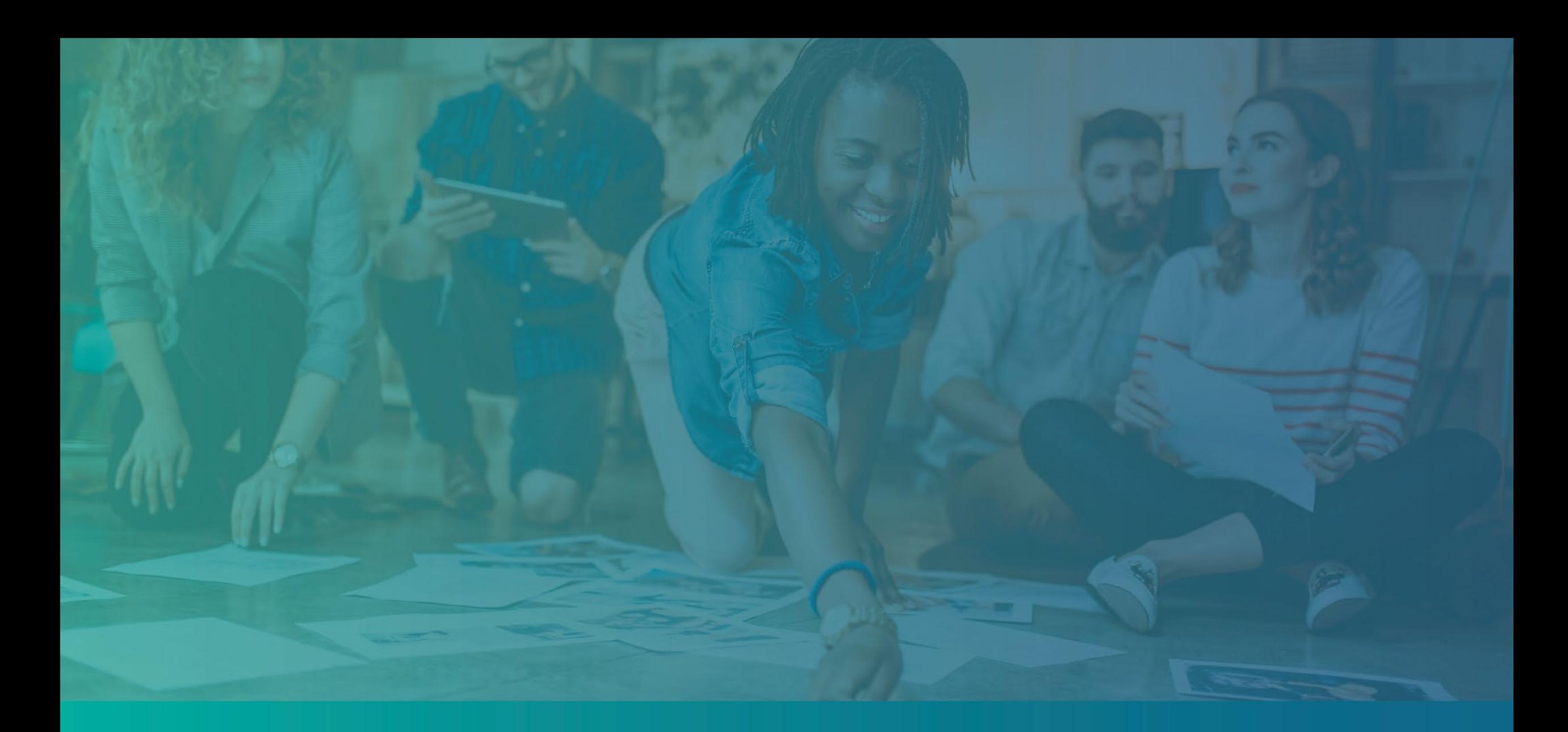

# Mga Halimbawa ng Kinakailangang Dokumentasyon

### <span id="page-12-0"></span>Halimbawa: Mga Tax Return ng Pederal

![](_page_12_Figure_1.jpeg)

IRS Form 1120

![](_page_12_Picture_164.jpeg)

SCHEDULE C<br>(Form 1040) **Profit or Loss From Business** OMB No. 1545-0074 2020 > Go to www.irs.g uleC for instr unity<br>tions and the Attach to Form 1040, 1040-SR, 1040-NR, or 1041; pr Attachment<br>Secuence No. **09** A Principal business or profession, including product or service (see instructions) nter code from Instructions<br>▶ │ │ │ │ C Business name. If no separate business name, leave blank **FELLITT** F Business address (including suite or room no.) Colly town uncomplete the system of Your Triory<br>Accounting method: (1) [] Clash method in (2) [] Accruel (8) [] Other (specify) ▶<br>Did you "materially participate" in the operation of this business during 2020? If "No," se  $\Box$  Yes  $\Box$  No re you started or acquired this business during 2020, check here with the started or acquired this business during 2020, check here with the started or acquired this business during 2020, check here with the started or a c P<br>. □Yes □No<br>. □Yes □No If "Yes," did you or will you file required Form(s) 1099?<br>Part I Income Gross receipts or sales. See instructions for line 1 and check the box if this income was reported to you on Form W-2 and the "Statutory employee" box on that form was checked. 2 Returns and allowances<br>3 Subtract line 2 from line 1 Foot of goods sold (from line 42)<br>Gross profit. Subtract line 4 from line 3 Other income, including federal and state gasoline or fuel tax credit or refund (see instructions) . The contract of the Sand S.<br>The contract of the state of the state of the state of the state of the state of the state of the state of the state of the state of the state of the state of the state of the state of the state your home only on line 30.<br>
16 Office expense (see instructions)<br>
19 Persion and profit-sharing plans<br>
20 Next co lass (see instructions)<br>
20 Next consider the value of the United Structure<br>
21 Persion and consider the CH 8 Advertising. 9 Car and truck expenses (see<br>Instructions).<br>10 Commissions and fees<br>11 Contract labor (see instructions) 19 11 Contract Universite the Contract Contract Contract Contract Contract Contract Contract Contract Contract Contract Contract Contract Contract Contract Contract Contract Contract Contract Contract Contract Contract Contra  $a$  Travel . . . **b** Deductible meals (see<br>instructions) 25 Utilties . 26 Wages (less employment credits).<br>27a Other expenses (from line 48).<br>**b** Reserved for future use 28 Total expenses before expenses for business use of home. Add lines 8 through 27a.<br>29 Tentative profit or (loss). Subtract line 28 from line 7. as Tanuarov primi or topolo subseque and point the method of these expenses elsewhere. Attach Form 8826<br>Unless using the simplified method. See instructions.<br>Simplified method filter and/o Enter the total square footage of and (b) the part of your home used for business:<br>Method Worksheet in the instructions to figure the amount to enter on line 30<br>31 Net profit or (loss). Subtract line 30 from line 29. **I Ise the Simplified** • If a profit, enter on both Schedule 1 (Form 1040), line 3, and on Schedule SE, line 2. (if you<br>• If a profit, enter on both Schedule 1 (Form 1040), line 3, and on Schedule SE, line 2. (if you<br>• If a loss, you must go to 32 If you have a loss, check the box that describes your investment in this activity. See instructions. Here the value of the loss on both Schedule 1 (Form 1040), line 3, and on Schedule SE, line 2. (If you checked the box on line 1, see the line 31 instructions). Estates and trusts, enter on Form 1041, line 3.  $\begin{tabular}{l} \bf 32a \ \small \Box \ \ } All\ investment\ is\ at\ risk. \\ \bf 32b \ \small \Box \ \ Some\ investment\ is\ not\ at\ risk. \end{tabular}$ . If you checked 32b, you must attach Form 6198. Your loss may be limited. Cat. No. 11334 **Ichedule C Form 10401 2020** 

IRS Form 1065 IRS Form 1040 Schedule C

![](_page_12_Picture_7.jpeg)

### Halimbawa: Opisyal na Paghahain sa Kalihim ng Estado o Lokal na Munisipyo ng CA

![](_page_13_Picture_65.jpeg)

![](_page_13_Picture_3.jpeg)

![](_page_13_Picture_4.jpeg)

### Mga Artikulo tungkol sa Incorporation Kathang-isip na Pangalan ng Pagpaparehistro Sertipiko ng Organisasyon

![](_page_13_Picture_7.jpeg)

![](_page_13_Picture_9.jpeg)

Propesyonal na Lisensya Lisensya sa negosyo o permit na inisyu ng pamahalaan.

![](_page_13_Picture_11.jpeg)

### <span id="page-14-0"></span>Halimbawa: Photo ID na Inisyu ng Pamahalaan

![](_page_14_Picture_1.jpeg)

Pasaporte ng Estados Unidos Lisensya sa Pagmamaneho

![](_page_14_Picture_3.jpeg)

Ang mga sumusunod na anyo ng ID ay **HINDI** tatanggapin:

- Mga Expired na ID
- Mga Bus Pass
- Mga ID ng Paaralan
- Mga ID ng Unyon
- Mga Badge ng Trabaho
- Mga Card ng Aklatan

![](_page_14_Picture_12.jpeg)

**Foreign Matricula Card** 

![](_page_14_Picture_14.jpeg)

# Mga Tip para sa Pag-a-apply

![](_page_15_Picture_1.jpeg)

**Pakitiyak na gumagamit ka ng valid na email address at tama ang pagbaybay dito sa aplikasyon.** 

• Ipapadala ang mga update at karagdagang gabay sa iyong aplikasyon sa email address na ibibigay mo. Hindi makikilala ang ilang partikular na email address sa system ng Lendistry at maaari itong magresulta sa mga pagkaantala sa komunikasyon kaugnay ng iyong aplikasyon.

**Kung gumamit ka ng mali o invalid na email address sa iyong aplikasyon, mangyaring makipag-ugnayan sa aming call center sa (888) 984-1173, Lunes hanggang Biyernes, sa pagitan ng mga oras na 7:00 a.m.- 7:00 p.m. PT para iupdate ang iyong impormasyon.**

HUWAG magsusumite ng bagong aplikasyon. Maaaring matukoy ang pagsusumite ng maraming aplikasyon bilang posibleng panloloko at maantala nito ang proseso para sa iyong aplikasyon.

#### Mga Invalid na Email Address

Hindi tatanggapin o makikilala sa aming system ang mga sumusunod na email address:

Mga email na *nagsisimula* sa **info@** Halimbawa: info@mycompany.com

Mga email na *nagtatapos* sa **@contact.com** o **@noreply.com** Halimbawa: mycompany@contact.com Halimbawa: mycompany@noreply.com

![](_page_16_Picture_9.jpeg)

## Tip #2: Ihanda ang Iyong Mga Dokumento sa PDF na Format

**Dapat i-upload ang lahat ng kinakailangang dokumento sa Portal sa PDF na format lang.** Ang mga dokumento ay dapat na malinaw, straight ang alignment, at walang nakakaantalang background kapag na-upload.

Mahahalagang Tala sa Pag-upload ng Mga Dokumento:

- 1. Dapat isumite ang lahat ng dokumento sa PDF na format (Maaaring isumite ang ID na ibinigay ng pamahalaan bilang PDF o JPEG).
- 2. Mas maliit dapat ang file sa 15MB.
- 3. Hindi maaaring may espesyal na character  $(\frac{1}{e} \# \frac{1}{2}\% \wedge \frac{1}{e})$  + sa pangalan ng file.
- 4. Kung protektado ng password ang iyong file, kakailanganin mo itong ilagay.

### **Walang scanner?**

Inirerekomenda naming mag-download at gumamit ng libreng mobile scanning app.

#### **Genius Scan**

Apple | [I-click Dito Upang I](https://apps.apple.com/us/app/genius-scan-pdf-scanner/id377672876)[download](https://apps.apple.com/us/app/genius-scan-pdf-scanner/id377672876) Android | [I-click Dito Upang I](https://play.google.com/store/apps/details?id=com.thegrizzlylabs.geniusscan.free&hl=en_US&gl=US)[download](https://play.google.com/store/apps/details?id=com.thegrizzlylabs.geniusscan.free&hl=en_US&gl=US)

#### **Adobe Scan**

Apple | [I-click Dito Upang I-download](https://apps.apple.com/us/app/adobe-scan-mobile-pdf-scanner/id1199564834) Android | [I-click Dito Upang I](https://play.google.com/store/apps/details?id=com.adobe.scan.android&hl=en_US&gl=US)[download](https://play.google.com/store/apps/details?id=com.adobe.scan.android&hl=en_US&gl=US)

![](_page_17_Picture_13.jpeg)

#### <span id="page-18-0"></span>**Ano ang Persona?**

Ang Persona ay third-party na platform na ginagamit ng Lendistry sa proseso nito ng pag-iwas at pagpigil sa panloloko. Binibigyang-daan ng platform ng Persona ang Lendistry na i-verify ang pagkakakilanlan ng isang indibidwal at protektahan laban sa panggagaya ng pagkakakilanlan sa pamamagitan ng awtomatikong pagkumpara ng selfie ng indibidwal sa kanilang ID portrait gamit ang 3-point composite at biometric liveness checks.

- Kakailanganin ng mga aplikante na i-verify ang kanilang pagkakakilanlan gamit ang Persona sa pamamagitan ng pag-upload ng larawan ng isang valid na ID na inisyu ng pamahalaan.
	- o Kabilang sa mga katanggap-tanggap na anyo ng photo ID na inisyu ng pamahalaan ang:
	- o Lisensya sa Pagmamaneho;
	- o Pasaporte ng Estados Unidos; at
	- o ID ng Estado o Matricula Card.
- Kakailanganin din ng mga aplikante na kumuha ng selfie gamit ang isang device na may camera sa harapan upang makumpleto ang pag-verify ng Persona.

#### Pinakamahuhusay na Kasanayan para Matagumpay na Kumpletuhin ang Persona

- 1. Gumamit ng front-facing na device. Kung gagawin mo ang iyong aplikasyon sa isang laptop o computer na walang kamera, bibigyan ka ng opsiyong kumpletuhin ang Persona gamit ang isang mobile device anumang oras sa pamamagitan ng pag-click sa "Magpatuloy sa isa pang device" at pag-scan sa ibinigay na QR code o pag-request ng isang link sa pamamagitan ng SMS o Email.
	- Kapag nakumpleto mo na ang Persona sa iyong mobile device, awtomatiko kang ire-redirect sa iyong aplikasyon sa iyong laptop o computer.
- 2. Kunan ng larawan ang harap at likod ng iyong ID na inisyu ng pamahalaan *bago* simulan ang Persona at i-save ito sa device na gagamitin mo sa pagkuha ng iyong selfie para maging organisado.
	- Ilagay ang iyong ID na inisyu ng pamahalaan sa isang puting ibabaw at gumamit ng sapat na liwanag.
	- Huwag gumamit ng flash dahil maaari itong maging sanhi ng liwanag na nakasisilaw.
- 3. Kapag kumukuha ng iyong selfie, gumamit ng sapat na liwanag na nakatutok sa iyong mukha habang iniiwasan ang maliwanag na pinagmumulan ng liwanag mula sa likuran.
	- Tumayo sa harap ng isang blangkong pader o pinto at iwasan ang mga magulong bagay sa likuran.
	- Huwag gumamit ng flash dahil maaari itong maging sanhi ng liwanag na nakasisilaw.

![](_page_18_Picture_18.jpeg)

### Paano Kumpletuhin ang Persona

#### Hakbang 1

Mag-click sa "**Simulan ang Pag-verify**," at pagkatapos ay piliin ang uri ng ID na inisyu ng pamahalaan na gagamitin mo upang i-verify ang iyong pagkakakilanlan.

![](_page_19_Picture_3.jpeg)

### Hakbang 2

Kumuha o mag-upload ng larawan ng **harapang** bahagi ng iyong ID. Piliin ang "Gamitin ang File na ito" upang magpatuloy. Tingnan ang [pahina 19](#page-18-0) para sa pinakamahuhusay na kasanayan kung paano kumpletuhin ang hakbang na ito.

![](_page_19_Picture_75.jpeg)

![](_page_19_Picture_7.jpeg)

### Paano Kumpletuhin ang Persona

#### Hakbang 3

Kumuha o mag-upload ng larawan ng **likurang** bahagi ng iyong ID. Piliin ang "Gamitin ang File na ito" upang magpatuloy. Tingnan ang [pahina 19](#page-18-0) para sa pinakamahuhusay na kasanayan kung paano kumpletuhin ang hakbang na ito.

#### Hakbang 4

Gamit ang **harapan** ng device na may camera, sundin ang prompt sa screen upang kumuha ng selfie sa pamamagitan ng pagtingin sa harap, kaliwa, at pagkatapos ay sa kanan. Tingnan ang [pahina 19](#page-18-0) para sa pinakamahuhusay na kasanayan kung paano kumpletuhin ang hakbang na ito. Kapag kumpleto na, piliin ang "Tapos na" at dadalhin ka nito sa iyong aplikasyon.

![](_page_20_Figure_5.jpeg)

![](_page_20_Picture_6.jpeg)

### Tip #4: Gamitin ang Google Chrome

Para sa pinakamagandang karanasan ng user, mangyaring gamitin ang Google Chrome sa kabuuang proseso ng aplikasyon.

Maaaring hindi suportahan ng iba pang web browser ang aming interface at maaari itong magresulta sa mga error sa iyong aplikasyon.

Kung wala kang Google Chrome sa iyong device, maaari mo itong i-download nang libre sa <https://www.google.com/chrome/>.

Bago mo buksan ang aplikasyon, gawin ang sumusunod sa Google Chrome:

- **1. I-clear ang Iyong Cache**
- **2. Gumamit ng Incognito Mode**
- **3. I-disable ang Pop-Up Blocker**

#### I-clear ang Iyong Cache

Ang naka-cache na data ay impormasyong na-store mula sa nakaraang ginamit na website o application at pangunahin itong ginagamit upang mas pabilisin ang pag-browse sa pamamagitan ng awtomatikong pag-populate ng iyong impormasyon. Gayunpaman, maaaring may lumang impormasyon sa nakacache na data gaya ng mga lumang password o impormasyong mali mong inilagay noon. Maaari itong magresulta sa mga error sa iyong aplikasyon at maging dahilan na ma-flag dahil sa posibleng panloloko.

#### Gumamit ng Incognito Mode

Binibigyang-daan ka ng incognito mode na pribadong maglagay ng impormasyon at napipigilan nitong maalala o ma-cache ang iyong data.

#### I-disable ang Pop-Up Blocker

Maraming pop-up na mensahe sa aming application na ginagamit upang kumpirmahin ang katumpakan ng impormasyong ibinibigay mo. Dapat mong idisable ang pop-up blocker sa Google Chrome upang makita ang mga mensaheng ito.

![](_page_21_Picture_14.jpeg)

### Paano I-clear ang Iyong Cache

#### Hakbang 1

Magbukas ng bagong window ng Google Chrome, i-click ang tatlong tuldok sa kanang sulok sa itaas, at pumunta sa "**Mga Setting**."

![](_page_22_Picture_3.jpeg)

#### Hakbang 2

Pumunta sa "**Privacy at Seguridad**", at piliin ang "**I-clear ang Data ng Pagbrowse**."

#### Settings  $x +$  $\leftarrow$   $\rightarrow$   $\mathbb{C}$   $\bullet$  Chrome | chrome://settings/privacy **Settings** 9 You and Google Privacy and security 自 Autofill **2** Clear browsing data Safety check Clear history, cookies, cache, and me **1**  $\bullet$ Privacy and securit Cookies and other site data ⊛ Third-party cookies are blocked in Incognito mode  $\circledR$  Appearance Security<br>Safe Browsing (protection from dangerous sites) and other security settings Q Search engine

### Hakbang 3

#### Piliin ang "**I-clear ang Data**."

![](_page_22_Picture_9.jpeg)

![](_page_22_Picture_10.jpeg)

### Paano Gumamit ng Incognito Mode

#### Hakbang 1

I-click ang tatlong tuldok sa kanang sulok sa itaas ng iyong web browser, at piliin ang "**Bagong incognito na window**."

#### Hakbang 2

Magbubukas ang iyong browser ng bagong window ng Google Chrome. Gumamit ng incognito mode sa kabuuan ng proseso ng aplikasyon.

![](_page_23_Picture_5.jpeg)

![](_page_23_Picture_6.jpeg)

![](_page_23_Picture_7.jpeg)

### Paano I-disable ang Mga Pop-Up Blocker

#### Hakbang 1

Magbukas ng bagong window ng Google Chrome, i-click ang tatlong tuldok sa kanang sulok sa itaas, at pumunta sa "**Mga Setting**."

![](_page_24_Picture_3.jpeg)

#### Hakbang 2

Pumunta sa "**Privacy at Seguridad**," at piliin ang "**Mga Setting ng Site**."

![](_page_24_Figure_6.jpeg)

#### Hakbang 3

Piliin ang "**Pop-up at Mga Pag-redirect**." I-click ang button upang maging kulayasul ito at magiging "**Pinapayagan**" ang status mula sa "**Naka-block**."

![](_page_24_Picture_112.jpeg)

![](_page_24_Picture_113.jpeg)

![](_page_24_Picture_11.jpeg)

![](_page_25_Picture_0.jpeg)

Ang Proseso ng Aplikasyon

### Saan Mag-a-apply

Maaari mong simulan ang aplikasyon sa pamamagitan ng pagbisita sa [https://grants.lacounty.gov/.](https://grants.lacounty.gov/) Para simulan ang bagong aplikasyon, piliin ang "Mag-apply" mula sa menu. Ire-redirect ka sa Portal ng Aplikasyon ng Lendistry.

Maa-access at mapapamahalaan mo ang iyong aplikasyon anumang oras sa pamamagitan ng pag-click sa "Portal ng Lendistry."

Naglalaman din ang website ng Programa ng iba't ibang mapagkukunan para matulungan kang gabayan sa buong proseso ng aplikasyon. Kasama sa mga mapagkukunan ang:

- Mga Gabay para sa Programa
- Mga Naka-record na Webinar
- Gabay sa Programa at Aplikasyon
- Na-download na Mga Sertipikasyon ng Aplikante
- Mga Numero at Oras ng Customer Experience Center
- FAQ
- Mga Tip para sa Pag-a-apply

![](_page_26_Picture_11.jpeg)

### <span id="page-27-0"></span>Portal ng Lendistry

- 1. Para simulan ang aplikasyon, kakailanganin mong "Gumawa ng Bagong Account".
- 2. Irehistro ang pangunahing email address na ginagamit ng may-ari ng entidad kung saan ka nag-a-apply. Dito ka makakatanggap ng mahalagang impormasyon at mga update tungkol sa iyong aplikasyon.
- 3. Nangangailangan ng Multi-Factor Authentication ang pag-sign in sa Portal ng Lendistry. Sa tuwing magsa-sign in ka, may ipapadalang code ng kumpirmasyon sa numero ng mobile na iyong inirehistro. Kakailanganin mong ilagay ang code na ito para ma-access ang iyong Portal account.
- 4. Maa-access mo ang iyong aplikasyon anumang oras sa pamamagitan ng pag-click sa "Mag-sign In sa Kasalukuyang Account." Kapag naka-sign in na, makikita mo ang status ng iyong aplikasyon.

Kung kailangan mo ng tulong sa paggawa o pag-access ng iyong portal account, mangyaring makipag-ugnayan sa nakatuong Customer Experience Center ng Lendistry sa 1-888-984-1173, Lunes hanggang Biyernes (7:00 a.m.-7:00 p.m. PDT).

![](_page_27_Picture_6.jpeg)

at numero ng telepono.

![](_page_27_Picture_9.jpeg)

### Seksiyon 1: Mga Detalye ng May-ari

**Kailangan namin ng impormasyon para sa may-ari ng iyong negosyo.**

- Legal na Pangalan ng May-ari
- Legal na Apelyido ng May-ari
- Petsa ng Kapanganakan ng May-ari
- Email ng May-ari
- Address Line 1 ng Tirahan ng May-ari (Hindi tinatanggap ang P.O. Box)
- Address Line 2 ng Tirahan ng May-ari (Hindi tinatanggap ang P.O. Box)
- Lungsod Kung Saan Nakatira ang May-ari
- Estado Kung Saan Nakatira ang May-ari
- Zip Code Kung Saan Nakatira ang May-ari
- Ang mailing address ba ay iba sa address ng tirahan?
- Social Security o Individual Taxpayer Number (SSN o ITIN) ng May-ari1
- Porsiyento ng Pagmamay-ari (%)
- Gustong Wika ng May-ari
- Patakaran sa SMS/Text<sup>2</sup>

1Kinakailangan para matiyak na wala sa listahan ng OFAC ang aplikante.

<sup>2</sup>Lagyan ng check ang kahon kung gusto mong makatanggap ng mga update sa iyong aplikasyon sa panahon ng proseso ng pagsusuri sa pamamagitan ng SMS/Text.

![](_page_28_Picture_113.jpeg)

![](_page_28_Picture_19.jpeg)

### Seksiyon 2: Impormasyon ng Negosyo 1

#### **Magbahagi sa amin tungkol sa iyong negosyo.**

- Legal na Pangalan ng Negosyo
- Doing Business As (DBA) (I-type ang N/A kung walang DBA ang iyong negosyo.)
- May Employer Identification Number (EIN) ba ang iyong negosyo?
- Linya ng Address ng Negosyo 1 (Pakilagay ang aktuwal na address ng negosyo)
- Linya ng Address ng Negosyo 1 (Pakilagay ang aktuwal na address ng negosyo)
- Lungsod Kung Nasaan Ang Negosyo
- Estado Kung Nasaan Ang Negosyo
- Zip Code Kung Nasaan ang Negosyo
- Numero ng Telepono ng Negosyo
- Kinakatawan ba ng may-ari/opisyal ang isang for -profit na negosyo o nonprofit na organisasyon?
- Uri ng Entidad ng Negosyo
- Estado Kung Saan Binuo
- Petsa kung Kailan Legal na Inirehistro ang Negosyo
- Website URL ng Negosyo (I-type ang N/A kung walang website ang iyong negosyo.)

![](_page_29_Picture_120.jpeg)

![](_page_29_Picture_17.jpeg)

### Seksiyon 3: Impormasyon ng Negosyo 2

**Kailangan namin ng ilan pang detalye tungkol sa iyong negosyo.**

- Taunang kabuuang kita na nakaulat sa iyong 2023 na mga business tax return sa pederal. (Mahalagang paalala: Ilagay ang "0" kung nag-file ng extension.)
- Hinihiling na grant amount (Mahalagang paalala: Kung maaprubahan ang grant award, maaaring mag-iba ang halaga ng pagpopondo na matatanggap mo sa halaga ng hiniling mo rito.)
- # ng Mga Full-time na Empleyado ng iyong negosyo noong 2023
- # ng Mga Part-time na Empleyado ng iyong negosyo noong 2023
- Paano mo nalaman ang tungkol sa Programang ito?

![](_page_30_Picture_58.jpeg)

![](_page_30_Picture_8.jpeg)

### Seksiyon 4: Demographics

**Gusto naming matuto nang higit pa tungkol sa iyong negosyo.** Hindi makakaapekto ang impormasyong ibinigay sa pahinang ito sa iyong pagiging kwalipikado. Para sa mga layuning pag-uulat lamang ang mga ito.

- Sino ang iyong suki?
- NAICS code [Hanapin sa NAICS Codes by Industry | NAICS Association](https://www.naics.com/search-naics-codes-by-industry/)
- Pagmamay-ari ng Mga Babae?
- Pagmamay-ari ng Beterano?
- Pagmamay-ari ng May-kapansanan?
- Pagmamay-ari ng LGBTQIA?
- Lahi ng Aplikante
- Etnisidad ng Aplikante
- Gustong Wika

![](_page_31_Picture_88.jpeg)

#### We want to learn more about your business

Your responses on this page will not affect the scoring of your application. These data points are collected for reporting purposes only.

![](_page_31_Picture_89.jpeg)

![](_page_31_Picture_15.jpeg)

#### **Mayroon kaming ilan pang tanong upang makatulong na matukoy ang iyong pagiging kwalipikado.**

- Ang iyong negosyo ba ay lubos na nakakasunod sa mga naaangkop na pederal, pang -estado, at lokal na batas, regulasyon, at kinakailangan?
- Naranasan ba ng iyong negosyo ang pagbaba ng kita na 70% o higit pa dahil sa COVID -19 Pandemic simula Marso 1, 2020 hanggang sa kasalukuyan, gayundin ang 2023 dobleng Hollywood Strike sa pagitan ng Mayo 1, 2023 – Nobyembre 30, 2023?
- Nagmumula ba sa Sektor ng Industriya ng Entertainment ang hindi bababa sa 70% ng iyong kita?
- Nalugi ba ang negosyo mo ng higit sa o katumbas ng iyong hinihiling na halaga ng grant?
- Nakarehistro ba ang negosyo mo bago ang Disyembre 30, 2021?
- May pisikal na lokasyon ba ang negosyo mo sa County ng Los Angeles noong Mayo 2023 at sa kasalukuyan, pisikal itong matatagpuan sa County ng Los Angeles?
- Ikaw ba ang mayoryang may-ari ng negosyo at may edad 18 pataas sa panahon ng aplikasyong ito?
- Ikaw ba ang nag-aayos ng sarili mong tax return? (Hindi makakaapekto ang tanong na ito sa score ng iyong aplikasyon.)

![](_page_32_Picture_107.jpeg)

![](_page_32_Picture_11.jpeg)

### Seksiyon 6: Patunayan ang Pagkakakilanlan

#### **Pagpapatunay ng ID**

Sa seksiyong ito, kakailanganin mong patunayan ang iyong pagkakakilanlan gamit ang Persona sa pamamagitan ng pag-upload ng larawan ng iyong valid na ID na inisyu ng pamahalaan. Kasama sa mga katanggap-tanggap na anyo ng ID na inisyu ng pamahalaan ang:

- Lisensya sa Pagmamaneho
- ID ng Estado o Matricula Card ng Dayuhan
- Pasaporte ng U.S. o Pasaporte ng Dayuhan

Kakailanganin mo ring mag-selfie gamit ang device na may camera sa harapan. Suriin ang [mga slide 19-21 p](#page-18-0)ara sa pinakamahuhusay na kasanayan para kumpletuhin ang Persona.

#### **Ano ang Persona?**

Ang Persona ay isang third-party na platform na ginagamit ng Lendistry sa proseso nito ng pag-iwas at pagpigil sa panloloko. Binibigyang-daan ng platform ng Persona ang Lendistry na patunayan ang pagkakakilanlan ng isang indibidwal at protektahan laban sa panggagaya ng pagkakakilanlan sa pamamagitan ng awtomatikong pagkumpara ng selfie ng indibidwal sa kanilang ID portrait gamit ang 3-point composite at biometric liveness check.

![](_page_33_Picture_9.jpeg)

![](_page_33_Picture_10.jpeg)

## Seksiyon 7: Mag-upload ng Mga Dokumento

#### Hakbang 1

Piliin ang icon na mag-upload a upang hanapin ang file ng dokumento sa iyong device o i-drag at i-drop ang file papunta sa icon.

#### Hakbang 2

Kung ang iyong file ay nangangailangan ng password para makita, i-click ang tatlong tuldok sa tabi ng "Mga Opsiyon" at piliin ang "I-set ang Password" para ilagay ang password. Maaari mo ring i-click ang tatlong tuldok para tingnan, palitan, o i-delete ang file.

#### Hakbang 3

Kapag na-upload na ang iyong file, magbabago ang status nito mula sa "**Hiniling**" patungong "**Naisumite**."

#### Hakbang 4

Ulitin ang mga hakbang sa itaas hanggang sa ma-upload ang lahat ng kinakailangang dokumento.

![](_page_34_Picture_70.jpeg)

![](_page_34_Picture_10.jpeg)

### Seksiyon 8: Impormasyon ng Bangko

#### **Bakit kailangan ang impormasyon ng iyong pagbabangko?**

Gumagamit ang Lendistry ng third-party na teknolohiya (Plaid) para patunayan ang iyong bank account at i-set up ang mga ACH na paglilipat sa pamamagitan ng pagkonekta ng mga account mula sa anumang bangko o credit union sa U.S. papunta sa isang app tulad ng Portal ng Lendistry. Hindi ibinabahagi ng thirdparty ang iyong personal na impormasyon nang wala ang iyong pahintulot at hindi nito ito ibinebenta o pinaparentahan sa mga kumpanya sa labas.

Mas maganda ang paraan ng pag-verify sa bangko na ito ngunit hindi ito palaging gagana kung hindi available ang iyong institusyon ng pagbabangko sa pamamagitan ng provider. Kung walang online banking setup ang isang aplikante, o hindi ma-verify ang kanilang bank account sa pamamagitan ng Plaid, kinakailangang maisumite ng aplikante ang dalawang (2) pinakahuling buwan ng bank statement na may history ng transaksiyon.

**Mahalagang Paalala: Ang bank account ay dapat para sa pangunahing mayari ng negosyo.** 

![](_page_35_Picture_57.jpeg)

![](_page_35_Picture_6.jpeg)

### Seksiyon 9: Suriin ang Iyong Aplikasyon

Bago isumite ang iyong aplikasyon, suriin ang lahat ng iyong mga tugon at dokumentasyon para sa katumpakan. **Kapag naisumite mo na ang iyong aplikasyon, HINDI ka na makakagawa ng mga pag -edit.**

Para masuri ng Lendistry ang iyong aplikasyon, dapat kang magsumite ng kumpletong aplikasyon na kasama ang:

- 1. Lahat ng field sa form ng aplikasyon ay nakumpleto;
- 2. Lahat ng mga kinakailangang dokumento ay na -upload;
- 3. Nakakonekta ang iyong bank account sa pamamagitan ng Plaid; at
- 4. Na -verify ang iyong pagkakakilanlan sa pamamagitan ng Persona.

#### **Pagsusuri sa Iyong Aplikasyon**

- 1. Kung kailangan mong i -edit ang iyong aplikasyon, i -click ang "**May ilan akong ie -edit!**" at ayusin ang lahat ng mali.
- 2. Basahin ang [Mga Tuntunin at Kondisyon ng Lendistry](https://lendistry.com/terms-and-conditions/) at lagyan ng check ang kahon para sumang -ayon.
- 3. Kung gusto mong suriin at isumite ang iyong aplikasyon sa ibang pagkakataon, i -click ang " **I -save at Magpatuloy sa Ibang Pagkakataon**." Maaari kang mag -sign in sa Portal anumang oras para kumpletuhin ang iyong aplikasyon at tingnan ang mga status update.
- 4. Pagkatapos mong suriin ang iyong aplikasyon at kumpirmahing tumpak ang lahat ng impormasyong ibinigay mo, i -click ang "**Isumite ang Aplikasyon para sa Pagsusuri**" upang isumite ang iyong aplikasyon.

![](_page_36_Picture_136.jpeg)

![](_page_36_Picture_13.jpeg)

### Kumpirmasyon sa Email

Makakatanggap ka ng kumpirmasyon sa email mula sa Lendistry sa noreply@lendistry.com upang kumpirmahing natanggap ang iyong aplikasyon. Kung hindi ka nakatanggap ng kumpirmasyon sa email pagkatapos isumite ang iyong aplikasyon, pakitingnan ang iyong folder ng spam para sa mga email mula sa noreply@lendistry.com at idagdag ang email address sa listahan ng ligtas na sender sa iyong email account.

Kung kailangan pa ng impormasyon o mga dokumento, maaaring makipagugnayan sa iyo ang Lendistry sa email, telepono, at/o text (kung pinahintulutan) upang patunayan ang impormasyong isinumite mo. **Dapat kang tumugon sa lahat ng mga kahilingan para mapanatili ang iyong aplikasyon sa proseso ng pagsusuri.** 

Para maiwasan ang mga pagkaantala sa proseso ng pagsusuri, pakitiyak na antabayanan ang komunikasyon mula sa Lendistry at tiyaking nasa iyo ang lahat ng kinakailangang dokumento na madaling makuha.

TIP: Ilagay ang "Lendistry" sa search bar ng iyong email.

#### $\bullet\bullet\bullet$  $\langle \langle \cdot | \cdot \rangle \rangle$

Application Submitted for the California Venues Grant Program- Round 2 Q Lendistry <noreply@lendistry.com> Wednesday, December 21, 2022 11:53:56 AM  $\Box$  Show pictures

Salamat sa pag-a-apply para sa Pondo para sa Pagkaantala ng Negosyo.

#### **Naisumite na ang iyong aplikasyon.**

Ang email na ito ay nagsisilbing kumpirmasyon mula sa Lendistry na napunan mo ang lahat ng mga field sa aplikasyon, na-upload ang lahat ng kinakailangang dokumento, at na-verify ang iyong bank account sa Portal ng Lendistry. **Ilalagay na ngayon ang iyong aplikasyon sa isang hanay para sa pagsusuri sa pagiging kwalipikado.** 

lendirery

Hindi ginagarantiya ang pagpopondo kapag natugunan ang mga minimum na kinakailangan sa pagiging kwalipikado sa Programa. Kakailanganin pa rin ng iyong aplikasyon na dumaan sa mga karagdagang yugto ng pag-validate.

Isang tao mula sa aming team ang makikipag-ugnayan lamang sa iyo kung mayroon kaming anumang karagdagang tanong o kailangan ng anumang karagdagang impormasyon.

Kung mayroon kang anumang katanungan, mangyaring makipag-ugnayan sa nakatuong Customer Experience Center ng Lendistry sa 1-888- 984-1173, Lunes hanggang Biyernes (7:00 a.m.-7:00 p.m. PDT).

Salamat, Ang Team ng Lendistry

Mahalagang Paalala: Limitado ang pagpopondo para sa Programang ito, at posibleng ang bilang ng mga aplikante na nakakatugon sa mga kinakailangan sa pagiging kwalipikado ay lalampas sa magagamit na mga pondo. Ang pagsusumite ng aplikasyon at/o pagiging ganap na na-validate ay hindi gumagarantiya na makakatanggap ka ng isang grant award.

![](_page_37_Picture_15.jpeg)

 $+$   $\Box$ 

# Ang Proseso ng Pagsusuri

#### <span id="page-39-0"></span>**Paano ko malalaman kung nabigyan ako ng grant?**

Maraming yugto ng pag-validate ang proseso ng aplikasyon para sa programang ito. Dapat mo munang matugunan ang mga minimum na pangangailangan sa pagiging kwalipikado ng programa upang isaalang-alang para sa grant. **Mahalagang Tala: Hindi ginagarantiya ang grant award kapag natugunan ang mga minimum na kinakailangan sa pagiging kwalipikado.**

Kapag natukoy na kwalipikado ka para sa programang ito, sasailalim ang iyong aplikasyon sa huling pag-validate upang tukuyin kung aprubado o tinanggihan ka para sa pondo. Bilang bahagi ng proseso ng pag-validate na ito,

**kakailanganin mong kumpirmahin ang ilang partikular na impormasyon nang live sa telepono.** May miyembro ng team ng Lendistry na makikipag-ugnayan sa iyo nang direkta upang makumpleto ang prosesong ito.

Kapag ganap nang na-validate ang iyong aplikasyon, makakatanggap ka ng email mula sa Lendistry upang abisuhan ka kung naaprubahan o tinanggihan ka para sa pagpopondo ng grant.

#### **Paano ko matitingnan ang status ng aking aplikasyon?**

Matitingnan mo ang status ng iyong aplikasyon anumang oras sa pamamagitan ng pag-sign in sa Portal ng Lendistry gamit ang username, password, at numero ng mobile na inirehistro. Kapag naka-sign in na, lalabas ang status sa dashboard.

**Mag-sign in sa Portal ng Lendistry dito:** [https://bif.mylendistry.com](https://bif.mylendistry.com/)

#### **Ganap na na-validate ang mga dokumento at impormasyon ng bangko ko at naaprubahan ako para sa pagpopondo. Kailangan ko matatanggap ang pondo?**

Kapag ganap nang na-validate at naaprubahan ang iyong aplikasyon para sa grant na pondo, makikita mo ang iyong kasunduan sa grantee at W-9 form bilang **DocuSign na dokumento** sa Portal ng Lendistry. Mangyaring mag-sign in at sundin ang mga tagubilin mula sa DocuSign upang lagyan ng initial, lagda, at petsa ang parehong dokumento.

#### **Mag-sign in sa Portal ng Lendistry dito:** [https://bif.mylendistry.com](https://bif.mylendistry.com/)

**Mahalagang Paalala: Hindi ibibigay ang iyong pondo hanggang sa makumpleto ito.**

![](_page_39_Picture_13.jpeg)

## Katayuan ng Aplikasyon

![](_page_40_Picture_178.jpeg)

![](_page_40_Picture_2.jpeg)

41

### Katayuan ng Aplikasyon

![](_page_41_Picture_134.jpeg)

![](_page_41_Picture_2.jpeg)

![](_page_42_Picture_0.jpeg)

Pag -troubleshoot ng Iyong Portal Account

### Hindi Mahanap ang Email

#### **Ano ang dapat mong gawin kung ang iyong email address ay hindi mahanap sa Portal ng Lendistry?**

Kung hindi mahanap ang iyong email address sa Portal ng Lendistry, maaaring wala kang account, o maaaring ginagamit mo ang maling email address para mag-sign in.

- 1. Para simulan ang aplikasyon, kinakailangan mong gumawa ng isang account sa Portal ng Lendistry at saka magrehistro rin ng email address at numero ng mobile phone. **Tingnan ang [pahina 28 b](#page-27-0)ilang reperensiya**. Kung hindi ka pa nakagawa ng account, mangyaring gawin ito sa pamamagitan ng pag-click sa "**Walang account? Mag-sign up!**".
- 2. Kung mayroon ka nang account pero hindi mahanap ang iyong email address, maaaring ginamit mo ang maling email address para mag-sign in. Pakitiyak na binaybay mo nang tama ang iyong email address o sumubok ng iba. **Kung magpapatuloy ang problemang ito, mangyaring makipagugnayan sa aming nakatuong Customer Experience Center sa 1-888- 984- 1173, Lunes hanggang Biyernes (7:00 a.m.-7:00 p.m. PT).**

Para makuha ang iyong email address mula sa Customer Experience Center ng Lendistry, kakailanganin mong i-verify ang impormasyon, na maaaring kabilang ang ngunit hindi limitado sa iyong buong pangalan, petsa ng kapanganakan, pangalan ng negosyo, at ang huling apat na digit ng iyong Social Security Number.

## Welcome! Sign In! Email\* myemail@test.com Email not found! Password\* (!) Warning mail not found! Please check this is the email you used to register. **2** the error persists please call support for assistance. Forgot your password? Sign In **1** on't have an account? Sign up!

![](_page_43_Picture_8.jpeg)

### Maling Password

**Ano ang dapat mong gawin kung mali ang iyong password?** Kung mali ang password na iyong inilagay, pakisuri ang pagbaybay nito at subukang muli. Mayroon kang limang pagtatangka na gamitin ang tamang password bago ma-lock ang iyong account.

**Mahigpit naming inirerekomenda na i-reset mo kaagad ang iyong password pagkatapos ng iyong pangalawang nabigong pagtatangka.**

#### **Paano I-reset ang Iyong Password:**

- 1. I-click ang "Nakalimutan ang iyong password?"
- 2. Ilagay ang nakarehistrong email address sa iyong account.
- 3. May ipapadalang anim na digit ng confirmation code sa numero ng telepono na iyong inirehistro. Ilagay ang code para kumpirmahin ang iyong account.
- 4. Ilagay at kumpirmahin ang iyong bagong password.

![](_page_44_Picture_87.jpeg)

![](_page_44_Picture_10.jpeg)

### Naka-lock ang Iyong Account

**Ano ang dapat mong gawin kung naka-lock ang iyong account?** Mala-lock ang iyong account pagkatapos ng limang nabigong pagtatangka na mag-sign in. Maaari mong i-unlock ang iyong account sa pamamagitan ng pagsagot sa iyong mga tanong sa seguridad.

#### **Kung Paano I-unlock ang Iyong Account**

- 1. Piliin ang "I-click dito para i-unlock ang iyong account."
- 2. Ilagay ang pangalan, apelyido, email address, at numero ng telepono na nakarehistro sa iyong account. Dapat ibigay nang tama ang impormasyong ito para makapagpatuloy ka. Kung kailangan mo ng tulong sa pag-verify ng impormasyon ng iyong account, mangyaring makipag-ugnayan sa aming nakatuong Customer Experience Center.
- 3. May ipapadalang anim na digit ng confirmation code sa numero ng telepono na iyong inirehistro. Ilagay ang code para kumpirmahin ang iyong account.
- 4. Sagutin nang tama ang mga tanong sa seguridad para i-unlock ang iyong account. Kung hindi mo maibigay ang mga tamang sagot, mangyaring makipag-ugnayan sa aming nakatuong Customer Experience Center para ireset ang iyong mga tanong sa seguridad. Para i-reset ang mga ito, kakailanganin mong i-verify ang impormasyon, na maaaring kabilang ang ngunit hindi limitado sa iyong buong pangalan, petsa ng kapanganakan, pangalan ng negosyo, at ang huling apat na digit ng iyong Social Security Number.

![](_page_45_Picture_7.jpeg)

![](_page_45_Picture_9.jpeg)

### Naka-lock ang Iyong Account

#### **Kung Paano I-unlock ang Iyong Account**

- 5. Kapag nasagot nang tama ang mga tanong sa seguridad, isang link ang ipapadala sa iyong email para i-unlock ang iyong account.
- 6. I-click ang link para i-unlock ang iyong account.
- 7. Pagkatapos mong i-unlock ang iyong account, magkakaroon ka ng opsiyong mag-sign in sa Portal ng Lendistry gamit ang iyong kasalukuyang password o i-reset ito. Mahigpit naming inirerekomenda na i-reset mo ang iyong password para maiwasang ma-lock muli ang iyong account.

![](_page_46_Picture_105.jpeg)

![](_page_46_Picture_6.jpeg)

## Teknikal na Suporta para sa Mga Aplikasyon:

Para sa tulong sa pag-access sa iyong portal account, mangyaring makipag-ugnayan sa Customer Experience Center ng Lendistry: 888-984-1173 Lunes – Biyernes

7:00 a.m.- 7:00 p.m. PT

Mga Quick Link [Pangkalahatang-ideya ng Programa](#page-1-0) [Mga Kahulugan](#page-7-0) [Mga Hindi Karapat-dapat na Negosyo](#page-11-0) [Mga Angkop na Paggamit ng mga Pondo](#page-11-0) [Mga Kinakailangang Dokumento](#page-14-0) [Paano Kumpletuhin ang Sertipikasyon ng Aplikante](#page-7-0) [Halimbawa ng Mga Kinakailangang Dokumento](#page-12-0) [MGA TIP PARA SA PAG-APPLY](#page-39-0) Ang Proseso ng Pagsusuri

![](_page_47_Picture_4.jpeg)

![](_page_47_Picture_5.jpeg)

![](_page_47_Picture_6.jpeg)

Application Portal Powered by Lendistry

## Suporta sa Programa at Gabay:

Para sa tulong sa pag-unawa sa mga gabay, mangyaring makipagugnayan sa Call Center ng SBDC: 833-364-7268 Lunes – Biyernes 9:00 a.m.- 5:00 p.m. PT

![](_page_47_Picture_10.jpeg)